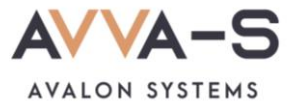

# **Как установить лимит денежных средств в ЛК?**

Вы можете установить лимит расходования денежных средств в день по лицевому счету. Эта функция доступна **бесплатно** в личном кабинете родителя.

### **1. Зайдите в личный кабинет**

Порядок входа описан в разделе **Как войти в личный кабинет?**

### **2. Нажмите на кнопку редактирования профиля**

Нажмите на Ридом с ФИО, откроется форма редактирования профиля.

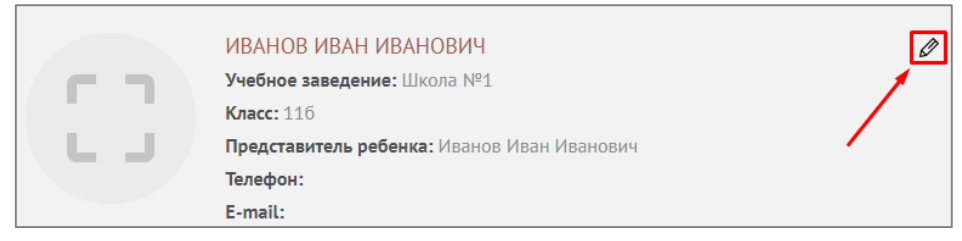

Рисунок 1. Открытие формы редактирования профиля

#### **3. Установите дневной лимит**

В разделе формы **Дневной лимит** установите сумму денежных средств, которую ребенок может потратить в день.

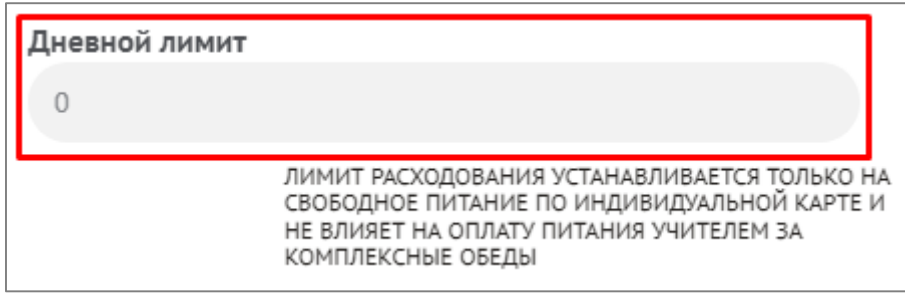

Рисунок 2. Установка дневного лимита

**Внимание!** Лимит расходования устанавливается только на свободное питание по индивидуальной карте и не влияет на оплату питания учителем.

## **4. Сохраните профиль**

После установки дневного лимита нажмите на кнопку **Сохранить**. Дневной лимит установлен. Ограничения по дневному лимиту работает сразу после установки.

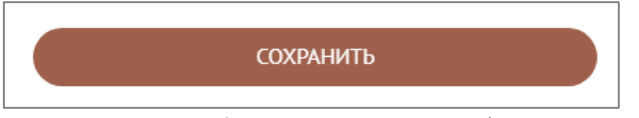

Рисунок 3. Кнопка сохранения профиля

По всем вопросам просьба обращаться по почте **[info@avalon-systems.com](mailto:info@avalon-systems.com)**.